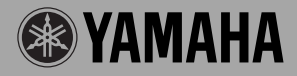

# **GUITAR EFFECTS PROCESSOR**

ONIOFE

Magicstomp

**Bedienungsanleitung** 

VOLUME

INPUT LEVEL

# Magicstomp

# **Bedienungsanleitung**

*Zunächst möchten wir uns bei Ihnen dafür bedanken, dass Sie sich für den MAGICSTOMP von Yamaha entschieden haben. Damit Sie das Potential dieses Geräts voll ausschöpfen können, raten wir Ihnen, diese Anleitung vor Gebrauch aufmerksam durchzulesen. Bewahren Sie die Anleitung danach für später anfallende Fragen gut auf.*

# **Inhalt**

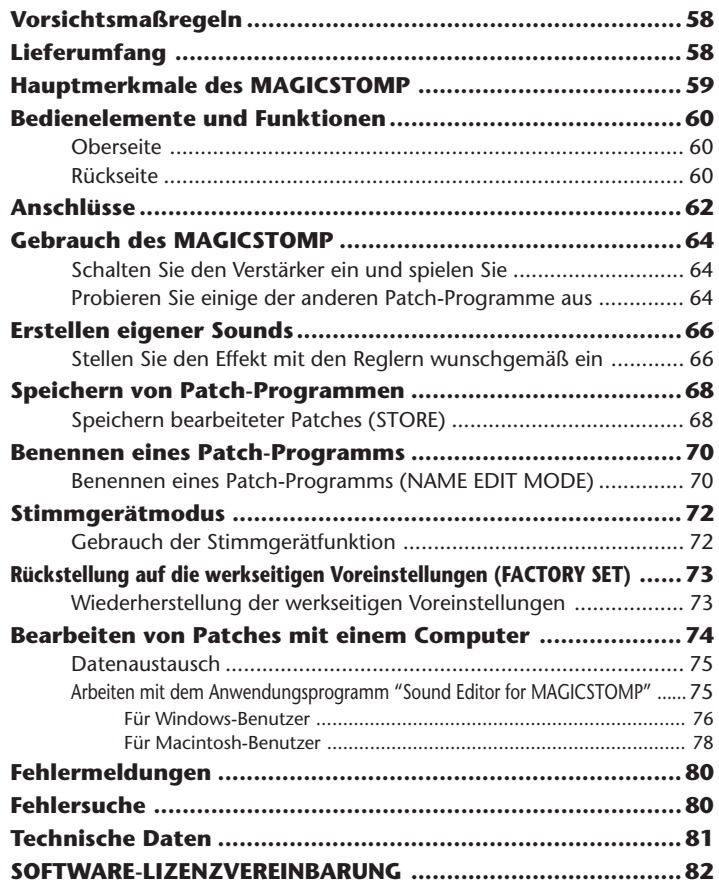

# <span id="page-2-0"></span>**Vorsichtsmaßregeln**

- Vermeiden Sie den Gebrauch des MAGICSTOMP an folgenden Orten, um mögliche Beschädigungen auszuschließen:
	- In direkter Sonnenbestrahlung oder neben einem Heizkörper.
	- An extrem kalten oder heißen Orten.
	- An Orten, wo das Gerät hoher Feuchtigkeit oder übermäßiger Staubeinwirkung ausgesetzt ist.
	- An Orten, wo das Gerät starken Erschütterungen oder Vibrationen ausgesetzt ist.
- Bevor Sie irgendwelche Anschlüsse machen, sollten Sie sich stets vergewissern, dass der und alle externen Geräte AUSgeschaltet sind.
- Zum Schutz der Lautsprecher vor möglichen Schäden stellen Sie den VOLUME-Regler immer auf "0", bevor Sie das Gerät ein- oder ausschalten.
- Wenn Sie andere Geräte an dieses Gerät anschließen, vergewissern Sie sich zunächst, dass das Gerät AUSgeschaltet ist.
- Wenden Sie beim Betätigen der Schalter, Tasten und Regler nicht zu viel Kraft auf.
- Der MAGICSTOMP ist ein Präzisionsgerät. Behandeln Sie ihn mit entsprechender Umsicht, damit er nicht angestoßen oder durch einen Fall beschädigt wird.
- Ziehen Sie zur Sicherheit stets den Netzstecker aus der Steckdose, wenn ein Gewitter aufzieht.
- Achten Sie beim Gebrauch des MAGICSTOMP auf ausreichenden Abstand zu Leuchtreklametafeln oder Leuchtstofflampen, um unerwünschte Rauscheinstreuungen zu vermeiden.
- Um eine Beschädigung und einen möglichen elektrischen Schlag zu vermeiden, öffnen Sie bitte niemals das Gehäuse und vermeiden ein Berühren der internen Schaltungen.
- Verwenden Sie zum Reinigen des Geräts niemals Benzin, Verdünner oder andere flüchtige Flüssigkeiten, da solche Chemikalien die Gehäuseoberfläche angreifen und verfärben können. Wischen Sie Staub und Schmutz mit einem trockenen, weichen Lappen ab.

# **Lieferumfang**

Der Verpackungskarton des MAGICSTOMP sollte folgende Teile enthalten. Vergewissern Sie sich, dass alle Teile vorhanden sind.

- MAGICSTOMP ............................................ 1
- CD-ROM ..................................................... 1
- Netzadapter (AC-10) ................................... 1
- USB-Kabel .................................................. 1
- Bedienungsanleitung (dieses Handbuch) ... 1
- Patch-Liste .................................................. 1

### **VORSICHT**

- **Bevor Sie das Siegel der CD-ROM-Hülle aufbrechen, lesen Sie bitte die Software-Lizenzvereinbarung auf Seite 82 aufmerksam durch.**
- **• Die mitgelieferte CD-ROM darf nicht auf einem Audio-CD-Player abgespielt werden. Dies kann Gehörschäden verursachen und den Lautsprechern des CD-Players schaden.**

# **Hauptmerkmale des MAGICSTOMP**

### <span id="page-3-0"></span>**[Das volle Leistungsvermögen der Yamaha DSP-Technologie]**

• Der MAGICSTOMP arbeitet mit einem leistungsstarken 32-Bit-DSP von Yamaha, der von den Verstärkern der DG-Serie her bekannte Verstärkersimulationen sowie DG-, AG-, und UD-Effekte liefert. Das Gerät bietet darüber hinaus eine Vielfalt von digitalen Effekten, die sich aus der Yamaha SPX-Serie ableiten und durch bisher unerreichte Klangqualität und Funktionalität auszeichnen.

### **[Neue Algorithmen versorgen Gitarristen mit erstaunlichen Effekten und kraftvollen Verstärkersimulationen]**

- Ein neuer "Distortion & Amp-type"-Effekt erzeugt vielfältige Soundvariationen von Overdrive bis hin zu kräftigen Fuzz-Effekten.
- Neue, durch VCM (Virtual Circuitry Modeling = virtuelle Schaltungsauslegung) erstellte Algorithmen liefern Vintage-ähnliche Phaser- und Flanger-Effekte.

### **[Professionelle Preset-Patches erlauben nach dem Auspacken den sofortigen Gebrauch des MAGICSTOMP]**

• Enge Zusammenarbeit mit Musikern in aller Welt erbrachte eine Vielfalt gebrauchsfertiger Effekte in Profi-Qualität.

<<99 interne Preset-Patches + Patch-Archiv auf der CD-ROM>>

<<99 User-Patches können bearbeitet und gespeichert werden>>

### **[Bediengefühl und Arbeitsweise wie bei einem kompakten Effektgerät]**

• Das einfache Design und die übersichtliche Reglerbestückung (4 Regler, 3 Fußschalter) sorgen für eine gewohnte Bedienbarkeit. Die Bedienung ist einfach und leicht verständlich, was eine schnelle Soundgestaltung fördert.

# **[Funktion zum Hochladen von Patch-Daten über USB]**

• Patches auf der mitgelieferten CD-ROM sowie über das Internet heruntergeladene Patches können über das USB-Kabel in den MAGICSTOMP geladen werden. Sie haben darüber hinaus die Möglichkeit, umprogrammierte Sound-Patches auf Ihrem Computer zu speichern.

### **[Möglichkeit für die Erstellung von Custom-Effekten auf Ihrem Computer mit einem speziellen, softwarebasierten Patch-Editor]**

• Hierzu verbinden Sie den MAGICSTOMP über das mitgelieferte USB-Kabel mit Ihren Computer und rufen dann das zum Lieferumfang gehörende Anwendungsprogramm "Sound Editor For MAGICSTOMP" auf, um Effektparameter zu bearbeiten und Parameter einzustellen, die mit den drei Reglern am MAGICSTOMP veränderbar sind. Auf diese Weise können Sie Ihren MAGICSTOMP mit Custom-Patches nach eigener Bevorzugung einrichten.

# **[Integrierte chromatische Stimmgerätfunktion]**

• Der MAGICSTOMP verfügt außerdem über eine integrierte chromatische Stimmgerätfunktion, die bei Live-Auftritten und im Studio hilfreich ist.

# <span id="page-4-0"></span>**Bedienelemente und Funktionen**

# ■ Oberseite

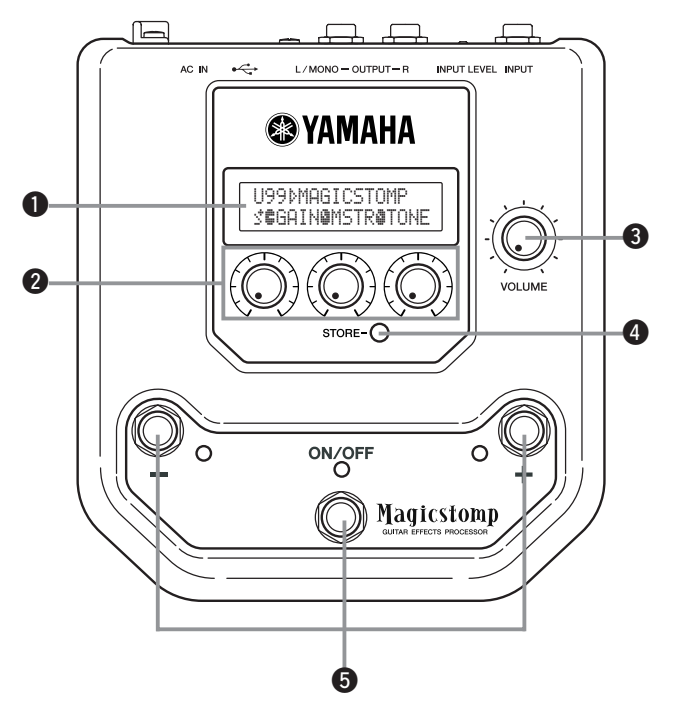

■ **Rückseite**

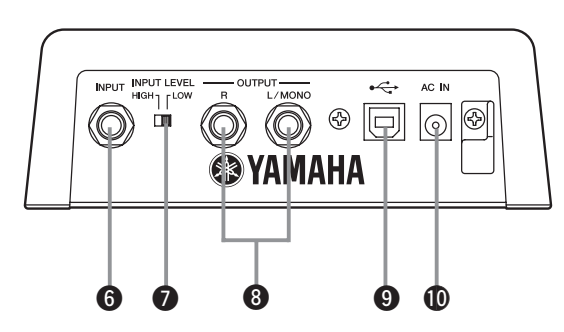

# q **Display**

Informiert über das gegenwärtig gewählte Patch oder den Betriebszustand des MAGICSTOMP.

# **<sup>2</sup>** Parameter-Regler

Zum Einstellen von Patch-Parametern. (→ Seite 66)

# e **VOLUME-Regler**

Zum Einstellen der Gesamtlautstärke des MAGICSTOMP. (→ Seite 64)

# *A* STORE-Taste

Diese Taste dient zum Speichern von Patch-Programmen, die im MAGICSTOMP bearbeitet wurden.  $(\rightarrow$  Seite 68)

# $\bullet$  Schalter – und +, ON/OFF-Schalter

Diese Schalter dienen zum Auswählen und Ein- und Ausschalten von Patches sowie zum Umschalten zwischen Modi. ( $→$  Seite 64, 65, 70, 72)

# **6** INPUT-Buchse

Über diese Buchse wird das Instrument (Gitarre, Synthesizer o. dgl.) an den MAGICSTOMP angeschlossen. (→ Seite 63)

# **<sup>0</sup>** INPUT LEVEL-Schalter (HIGH/LOW)

Erlaubt die Auswahl der Eingangsimpedanz (HIGH = hoch, LOW = niedrig) zur Anpassung des Eingangspegels an den Ausgangspegel des an der INPUT-Buchse angeschlossenen Instruments.  $(\rightarrow$  Seite 63)

# **@ OUTPUT-Buchsen (R, L/MONO)**

Für den Anschluss des MAGICSTOMP an einen Gitarrenverstärker, einen Recorder, ein PA-Mischpult o. dgl. Wenn ein Mono-Gerät angeschlossen wird, beschalten Sie lediglich die L/MONO-Buchse.  $(\rightarrow$  Seite 63)

# o **USB-Buchse**

Für den Anschluss des MAGICSTOMP an einen Computer. Über diese Verbindung können Sie Patch-Voices am Computer bearbeiten oder Patch-Daten zwischen Computer und MAGICSTOMP übertragen. ( $\rightarrow$  Seite 75)

# !0**AC IN-Buchse (für Netzadapter)**

Schließen Sie den mitgelieferten Netzadapter an diese Buchse an. (→ Seite 62)

*\* Das Gerät ist eingeschaltet, wenn der Netzadapter angeschlossen ist und Strom liefert.*

# <span id="page-6-0"></span>**VORSICHT**

- **• Zur Verhütung von elektrischen Schlägen und Geräteschäden schalten Sie den Gitarrenverstärker u. dgl. AUS und stellen den VOLUME-Regler am MAGICSTOMP auf kleinste Lautstärke, bevor Sie irgendwelche Anschlüsse vornehmen.**
- **Verwenden Sie für den Netzanschluss den mitgelieferten Netzadapter AC-10. Der Gebrauch eines anderen Netzadapters kann gefährlich sein und eine Beschädigung, eine Überhitzung oder sogar einen Brand verursachen.**
- **Vergewissern Sie sich, dass die Netzspannung mit der am Netzadapter angegebenen Spannung übereinstimmt.**
- **• Der mitgelieferte Netzadapter AC-10 ist speziell für den MAGICSTOMP vorgesehen. Verwenden Sie diesen Adapter nicht für andere Geräte.**
- Der MAGICSTOMP schaltet sich automatisch ein, wenn er mit Strom versorgt wird.
- Schließen Sie eine Gitarre, eine Bassgitarre oder ein anderes Instrument (Synthesizer u. dgl.) mit Hochpegelausgang (Line Out) an die INPUT-Buchse an. Der MAGICSTOMP kann auch in die Effektschleife eines Verstärkers, Mischpults o. dgl. geschaltet werden.
- Stellen Sie den INPUT LEVEL-Schalter dem Ausgangspegel des am MAGICSTOMP angeschlossenen Instruments bzw. Geräts entsprechend ein. Sollte der Klang in der Position HIGH verzerrt sein, schalten Sie auf LOW um. Falls Sie das Gefühl haben, dass der Signalpegel in Position LOW zu niedrig ist, schalten Sie auf HIGH um.
- Wenn Patches mit Stereo-Sound eingesetzt werden sollen, empfiehlt es sich naturgemäß, ein Stereogerät an den MAGICSTOMP anzuschließen.
- Falls ein Monogerät angeschlossen wird, beschalten Sie die OUTPUT-Buchse L/MONO.
- Nach dem Anschluss des Netzadapters an die AC IN-Buchse des MAGICSTOMP können Sie das Adapterkabel um den Kabelhalter legen, wie in der Abbildung dargestellt (dies verhütet ein versehentliches Herausziehen des Steckers).

# **VORSICHT**

**• Das Kabel darf dabei nicht zu stark gebogen oder gar geknickt werden. Dies könnte einen Leiterbruch zur Folge haben und im Extremfall einen Brand verursachen.**

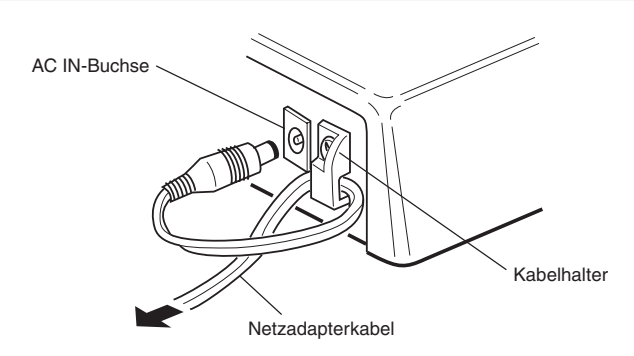

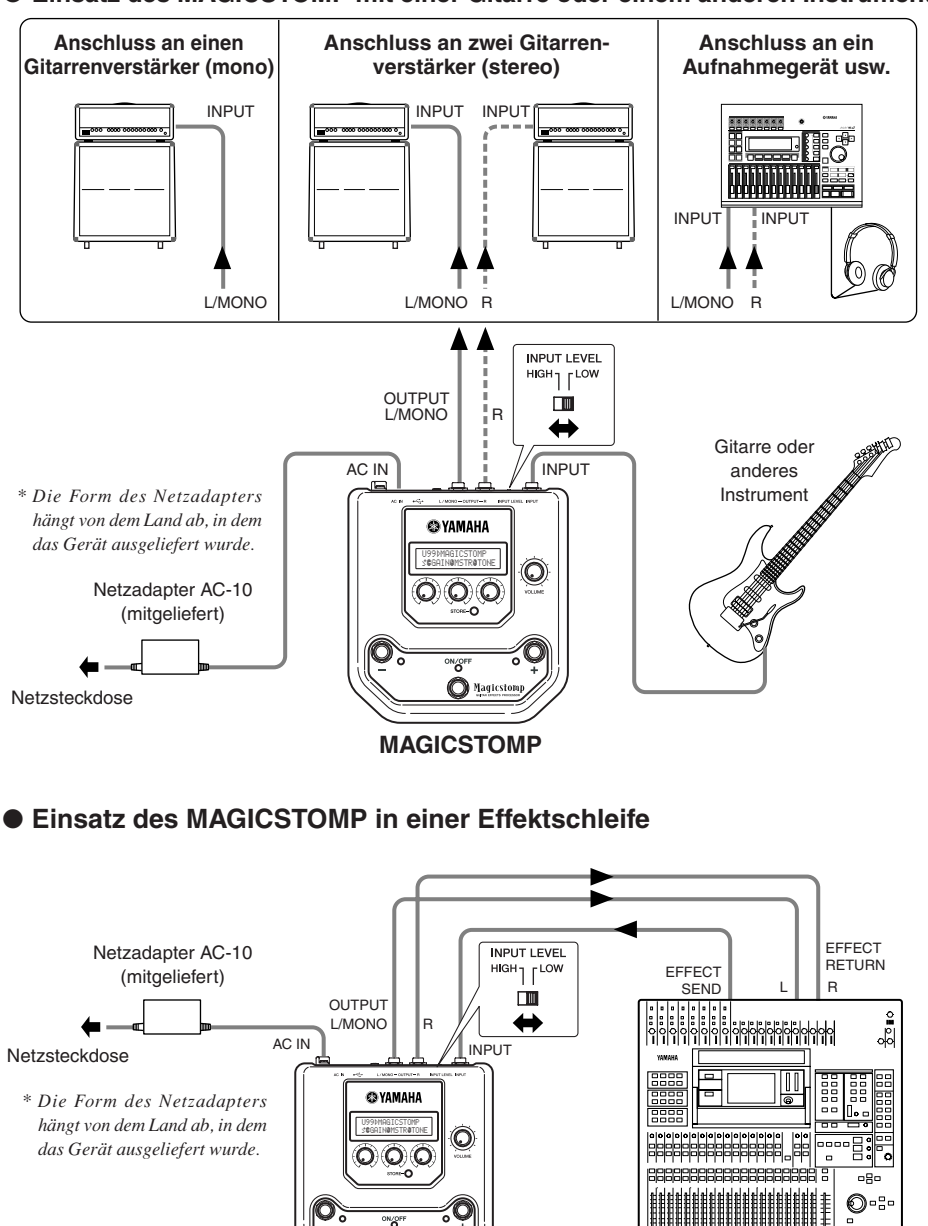

#### ● **Einsatz des MAGICSTOMP mit einer Gitarre oder einem anderen Instrument**

**MAGICSTOMP** Mischpult usw.

 $\bigcirc$  Magic

# <span id="page-8-0"></span>**Gebrauch des MAGICSTOMP**

Der MAGICSTOMP verfügt über vielfältige Effekt-Patches (Effektprogramme). Probieren Sie zunächst einmal einige der Presets aus, um zu sehen, was das Gerät kann.

# ■ Schalten Sie den Verstärker ein und spielen Sie

Sie hören dabei den Sound des gegenwärtig gewählten Patch-Programms. Stellen Sie die Lautstärke mit dem VOLUME-Regler am MAGICSTOMP wunschgemäß ein.

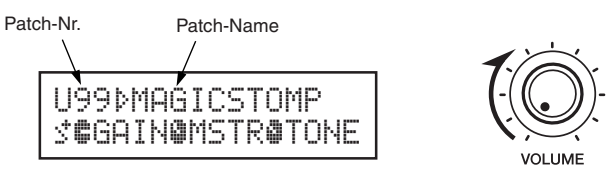

# ■ Probieren Sie einige der anderen Patch-Programme aus

Der MAGICSTOMP bietet insgesamt 198 Patches. 99 davon sind User-Patches (U01 – U99), in denen Sie Programme, die Sie selbst erstellt haben, speichern können (die alten Daten werden dabei überschrieben). Die anderen 99 Patch-Programme sind Presets, die fest gespeichert sind und nicht überschrieben werden können. Sie können die Preset-Patches jedoch bearbeiten und die dadurch erstellten Programme als User-Patches speichern.

*\* Bei der Auslieferung des MAGICSTOMP enthält der User-Patch-Speicher dieselben Programme wie der Preset-Patch-Speicher.*

### ● **Zwei Möglichkeiten zum Auswählen von Patches**

Der MAGICSTOMP wird werkseitig auf Patch-Auswahl per **[UP/DOWN MODE]** voreingestellt. In diesem Modus können Sie durch Antippen von Schalter + zur jeweils nächstgrößeren Patch-Nummer weiterschalten, durch Antippen von Schalter – zur jeweils nächstniedrigeren. Zum schnellen, fortlaufenden Weiterschalten durch die Patch-Nummern halten Sie den jeweiligen Schalter fest. Der ON/OFF-Schalter dient in diesem Modus zum Ein- und Ausschalten des Patch-Progamms (Effekts).

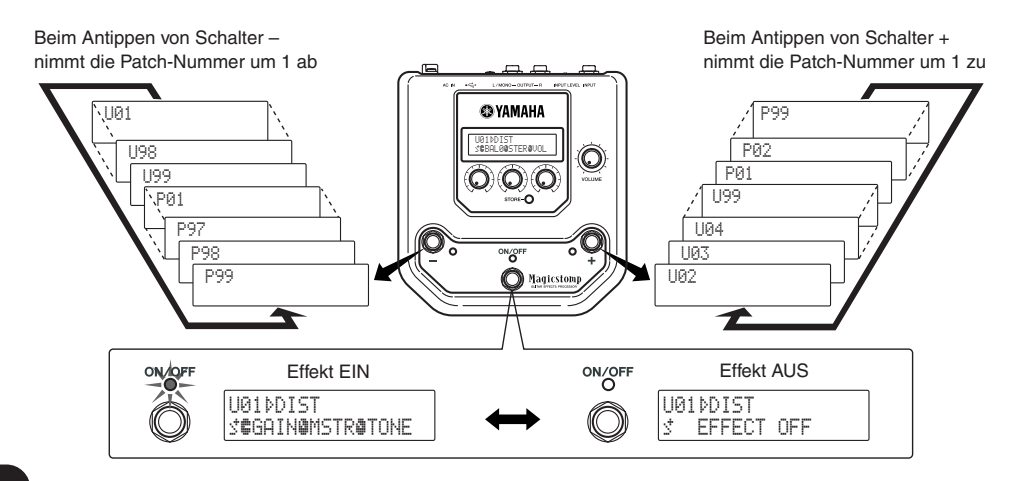

Die andere Möglichkeit für die Auswahl von Patches ist der **[Performance Mode]**.

In diesem Modus dienen die Schalter –, + und ON/OFF zum Ein- und Ausschalten von jeweils drei aufeinanderfolgenden Patch-Nummern (Patch-Gruppe).

q **Zum Aufrufen des PERFORMANCE MODE halten Sie zwei der Schalter –, + und ON/OFF fest.**

"PERFORMANCE MODE" erscheint dabei auf dem Display und bestätigt, dass der Modus aktiviert ist.

### w **Zum Ändern der Patch-Gruppe halten Sie Schalter – oder + fest.**

Schalter – : U01/02/03→P97/98/99→P94/95/96→… Schalter + : U01/02/03→U04/05/06→U07/08/09→…

- *\* Die Patch-Gruppen (jeweils drei aufeinanderfolgende Patches) sind fest definiert. (U01, U02, U03), (U04, U05, U06) …… (U97, U98, U99), (P01, P02, P03) …… (P97, P98, P99).*
- *\* Beim Umschalten des MAGICSTOMP in den PERFORMANCE MODE wird die Patch-Gruppe aufgerufen, die das Patch-Progamm enthält, das zuvor im UP/DOWN MODE gewählt wurde.*

### e **Zum Zurückschalten in den UP/DOWN MODE halten Sie erneut zwei der Schalter (–, + bzw. ON/OFF) fest.**

"UP/DOWN MODE" erscheint dabei auf dem Display und bestätigt, dass der MAGICSTOMP sich nun wieder in diesem Modus befindet.

#### **Beispiel) Umschalten vom UP/DOWN MODE (Patch U06) in den PERFORMANCE MODE**

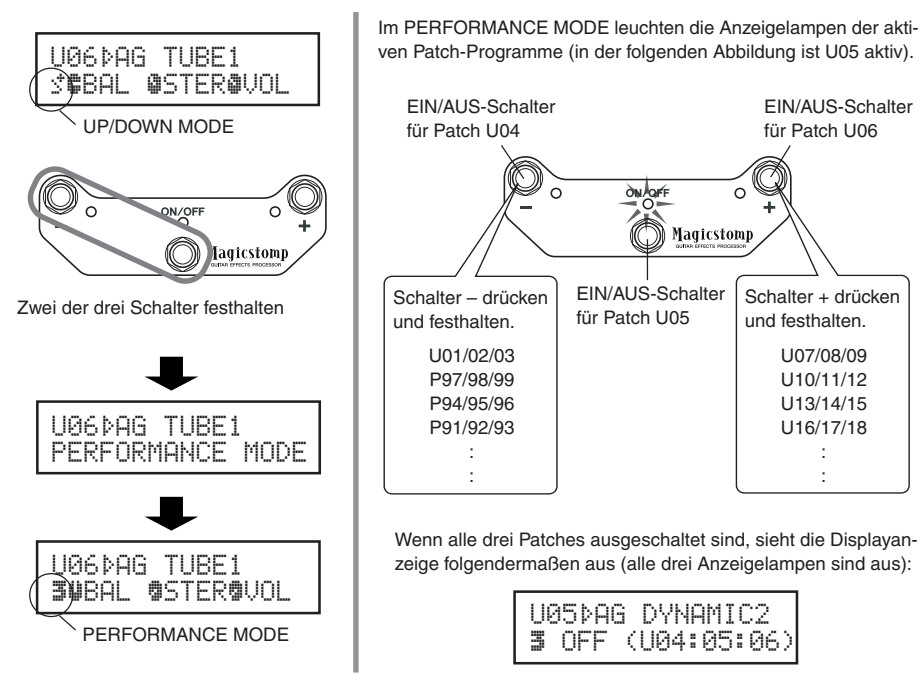

# <span id="page-10-0"></span>**Erstellen eigener Sounds**

# ■ Stellen Sie den Effekt mit den Reglern wunschgemäß ein

Mit den drei Reglern unter dem Display können Sie unterschiedliche Effekteigenschaften beeinflussen. Die Parameter, auf die diese Regler wirken, hängen vom jeweils gewählten Patch ab.

Die Namen der jeweiligen Parameter und die aktuellen Reglereinstellungen werden in der unteren Hälfte des Displays angezeigt.

Im nachstehend abgebildeten Beispiel zeigt das Display die folgenden Parameter und Reglerwerte an (von links nach rechts):

### **DRIV (Drive): 8.9, MSTR (Master): 4.0, TONE: 2.8**

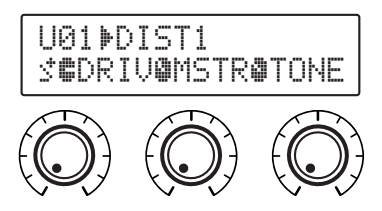

Wenn die aktuelle Position eines Reglers nicht mit dem aktuellen Parameterwert übereinstimmt, müssen Sie den Regler bis zur betreffenden Position drehen, bevor Sie die Einstellung ändern können. Verstellen wir nun probeweise den DRIV-Regler. Vor der Betätigung des Reglers wird der Parametername auf dem Display angezeigt. **[Abb. 1]**

Beim Drehen des Reglers erscheint der Parameterwert (8.9) auf dem Display. Der Wert ändert sich erst, wenn Sie den Regler bis über die 3-Uhr-Position hinaus drehen. **[Abb. 2]**

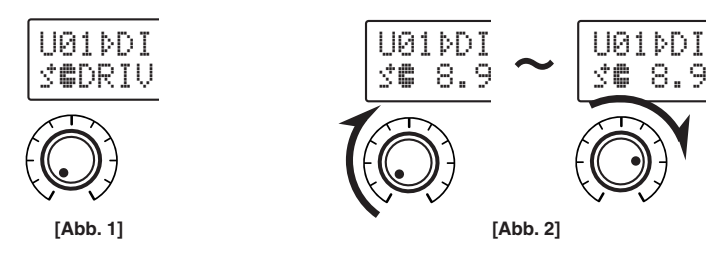

Sobald der Regler bis über die 3-Uhr-Position hinaus gedreht wurde, erscheint der Wert auf dem Display, der der aktuellen Reglerposition entspricht. Außerdem verwandelt sich das Symbol iz rechts neben der **Patch-Nummer in**  $\frac{1}{r}$ **, um darauf hinzuweisen, dass der Parameterwert geändert wurde. <b>[Abb. 3]** Sobald der Parameterwert einmal geändert wurde, reflektiert der auf dem Display angezeigte Wert die aktuelle Reglerposition. **[Abb. 4]**

Wenn der Regler einige Sekunden lang nicht betätigt wird, erscheint wieder der Parametername auf dem Display.

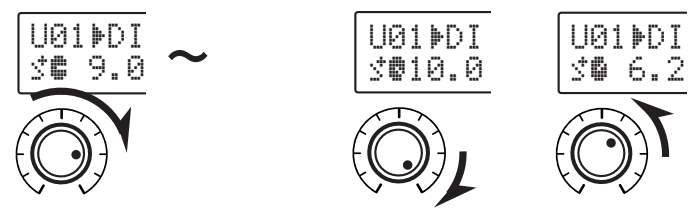

Versuchen Sie nun, ein Patch wunschgemäß zu bearbeiten.

*\* Patch- bzw. Effektparameter können nur bearbeitet werden, während der MAGICSTOMP sich im normalen Betriebsmodus befindet (d. h. ein Patch gewählt und der Effekt eingeschaltet ist). Bei ausgeschaltetem Effekt sowie auch im Modus STORE (Speichern,* → *Seite 68), NAME EDIT (Benennen;* → *Seite 70) oder TUNE (Stimmfunktion,* → *Seite 72) ist eine Parametereinstellung nicht möglich.*

Informationen zu den einzelnen Parametern finden Sie in der PDF-Datei auf der begleitenden CD-ROM (Englisch). Rufen Sie die Datei folgendermaßen auf: (Nur Macintosh: Ordner [International] →) Ordner [Manual] → Datei [EffectListE.pdf]. Diese Liste enthält Beschreibungen zu den einzelnen Effektparametern.

*\* Zum Lesen der Datei muss Acrobat Reader auf Ihrem Computer installiert sein. (*→ *Seite 77, 79)*

Konnten Sie etwas Brauchbares programmieren?

Wenn ja, können Sie dieses Programm mit allen Einstellungen im MAGICSTOMP speichern, wie im nächsten Abschnitt beschrieben.

Wenn Sie ein neues Patch wählen oder das Gerät von der Stromversorgung trennen, ohne das bearbeitete Patch zu speichern, gehen die von Ihnen vorgenommenen Änderungen verloren, und die Patch-Daten werden auf die ursprünglichen Werte rückgesetzt.

Auf der begleitenden CD-ROM finden Sie eine Bearbeitungssoftware mit dem Namen "Sound Editor for MAGICSTOMP", die ein Bearbeiten der Patches im MAGICSTOMP mit einem Computer ermöglicht.

Der MAGICSTOMP bietet insgesamt 63 verschiedene Effekttypen, die neben den drei am Bedienfeld regelbaren über eine Reihe anderer Parameter verfügen. Mit dem Sound Editor können Sie beliebige dieser Effektparameter wunschgemäß bearbeiten, um verfeinerte Effekte zu gestalten. Sie können darüber hinaus auch den drei Reglern am MAGICSTOMP beliebige andere Parameter zuordnen.

Der Sound Editor erlaubt außerdem die Nutzung des Patch-Archivs auf der CD-ROM sowie das Übertragen von Patches, die Sie auf Ihrem Computer erstellt haben, auf den MAGICSTOMP.

Die Verwendung des Programms "Sound Editor for MAGICSTOMP" vermittelt außerdem auch einen tieferen Einblick in die Arbeitsweise des MAGICSTOMP und empfiehlt sich daher unbedingt. Weitergehende Informationen finden Sie auf Seite 74.

# <span id="page-12-0"></span>**Speichern von Patch-Programmen**

# ■ **Speichern bearbeiteter Patches (STORE)**

Mit dem MAGICSTOMP können Sie eigene Programme im User-Patch-Speicher (U01 – U99) festhalten. Wenn Sie ein Programm erstellt haben, das Sie später wieder verwenden möchten, speichern Sie es als User-Patch, wie nachfolgend beschrieben.

- *\* Eigene Programme können nicht im Preset-Patch-Speicher (P01 P99) abgelegt werden.*
- *\* Die Lautstärke (VOLUME-Regler) wird nicht als Teil der Patch-Daten gespeichert.*

Der Speichervorgang transferiert die von Ihnen bearbeiteten Daten in den Speicherbereich der Ziel-Patch-Nummer, wobei die alten Patch-Daten überschrieben und durch die neuen ersetzt werden. Sie können dabei je nach Bedarf das Ausgangs-Patch mit den neuen Daten überschreiben oder zum Speichern des neuen Programms eine andere Patch-Nummer wählen.

# ● **Zum Überschreiben des Ausgangs-Patch mit den neuen Daten**

### q **Drücken Sie nach der Bearbeitung die [STORE]-Taste.**

"PRESS[STORE]1sec" ([STORE] 1 s lang drücken) wird in der unteren Hälfte des Displays angezeigt. Die Ziel-Patch-Nummer sowie der Patch-Name, unter dem das Programm gespeichert wird, sind in der unteren Hälfte des Displays zu sehen.

*\* Sollte beim Drücken der [STORE]-Taste ein Preset-Patch gewählt sein, wird als Speicherziel automatisch die Nummer des entsprechenden User-Patch vorgegeben.*

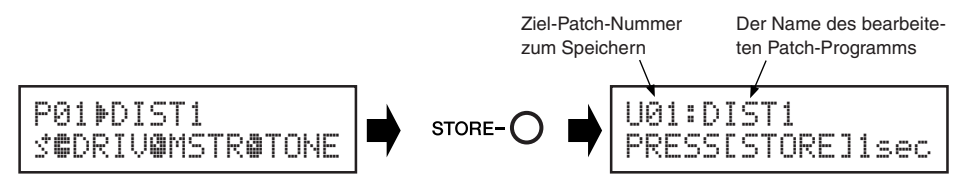

(2) Sie können das Patch auch umbenennen. Zum Ändern des Patch-Namens folgen Sie den Schritten  $(2)$  bis  $(4)$  auf Seite 70.

e **Halten Sie die [STORE]-Taste gedrückt (ca. 1 Sekunde lang), bis "NOW STORING..." auf dem Display erscheint.**

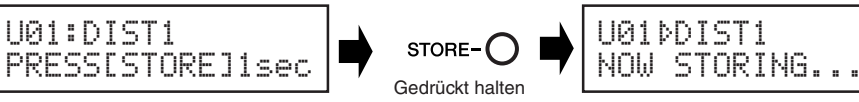

Speichervorgang beendet!

*\* Zum Abbrechen des Speichervorgangs tippen Sie die [STORE]-Taste kurz an (weniger als 1 Sekunde lang drücken), wonach der MAGICSTOMP wieder in den ursprünglichen Betriebszustand schaltet (der geänderte Patch-Name wird wieder durch den ursprünglichen ersetzt).*

Zum Speichern der Daten unter der ursprünglichen Patch-Nummer (d. h. Überschreiben des alten Programms) und mit demselben Namen halten Sie nach der Bearbeitung die [STORE]-Taste mindestens 1 Sekunde lang fest, um den Speichervorgang auszuführen.

*\* Dieser Speichervorgang kann beim Bearbeiten eines Preset-Patch-Programms nicht verwendet werden. In diesem Fall müssen Sie vor dem Speichern zunächst eine User-Patch-Nummer als Ziel-Patch vorgeben.*

### ● **Speichern der Daten unter einer anderen Patch-Nummer**

q **Drücken Sie nach der Bearbeitung die [STORE]-Taste.**

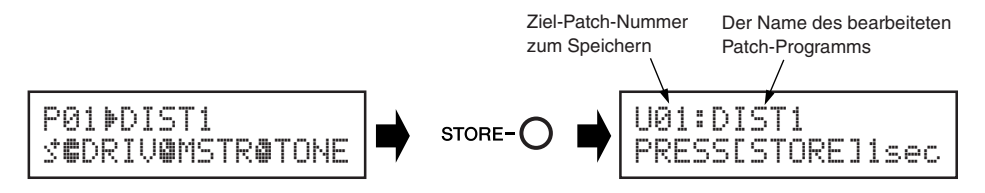

w **Wählen Sie die Patch-Nummer, unter der die Daten gespeichert werden sollen.** Verwenden Sie zum Auswählen der Ziel-Patch-Nummer den Schalter – bzw. +.

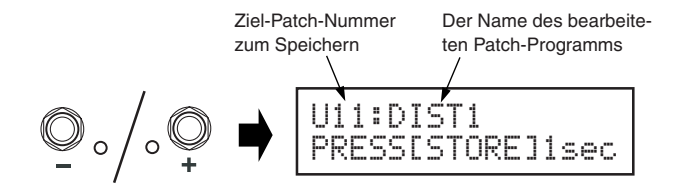

- e **Sie können das Patch auch mit einem neuen Namen versehen.** Zum Ändern des Patch-Namens folgen Sie den Schritten  $(2)$  bis  $(4)$  auf Seite 70.
- r **Halten Sie die [STORE]-Taste gedrückt (ca. 1 Sekunde lang), bis "NOW STORING..." auf dem Display erscheint.**

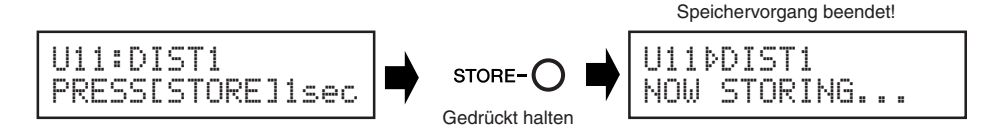

*\* Zum Abbrechen des Speichervorgangs tippen Sie die [STORE]-Taste kurz an (weniger als 1 Sekunde lang drücken), wonach der MAGICSTOMP wieder in den ursprünglichen Betriebszustand schaltet (der geänderte Patch-Name wird wieder durch den ursprünglichen ersetzt).*

Die Speicherfunktion dient nicht nur zum Erstellen und Speichern neuer Patch-Programme, sondern kann auch verwendet werden, um Patches in der Reihenfolge zu speichern, in der Sie beim Spielen eingesetzt werden sollen. Dies erleichtert und beschleunigt die Auswahl.

# <span id="page-14-0"></span>**Benennen eines Patch-Programms**

# ■ **Benennen eines Patch-Programms (NAME EDIT MODE)**

Sie können ein User-Patch mit einem Namen versehen, der maximal 12 Zeichen lang sein kann.

*\* Die Namen der Preset-Patches (P01-P99) können nicht geändert werden.*

### q **Drücken Sie die [STORE]-Taste.**

"PRESS[STORE]1sec" ([STORE] 1 s lang drücken) wird in der unteren Hälfte des Displays angezeigt.

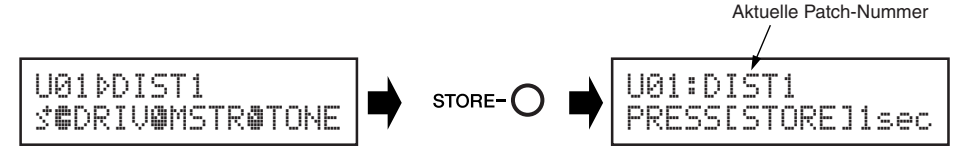

(2) Halten Sie den ON/OFF-Schalter gedrückt, bis "NAME EDIT MODE" auf dem Dis**play erscheint.**

Ein Cursor ist nun unter dem ersten Zeichen des Patch-Namens zu sehen.

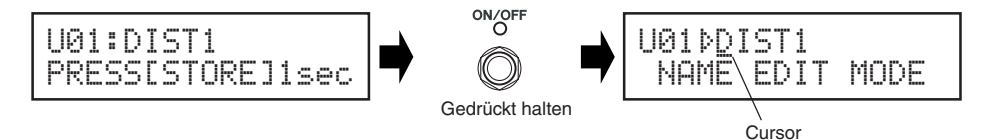

e **Setzen Sie den Cursor unter das zu ändernde Zeichen.**

Bewegen Sie den Cursor mit dem Schalter – bzw. + nach links bzw. rechts bis zu dem Zeichen, das geändert werden soll. Wählen Sie das Zeichen dann mit dem betreffenden Regler.

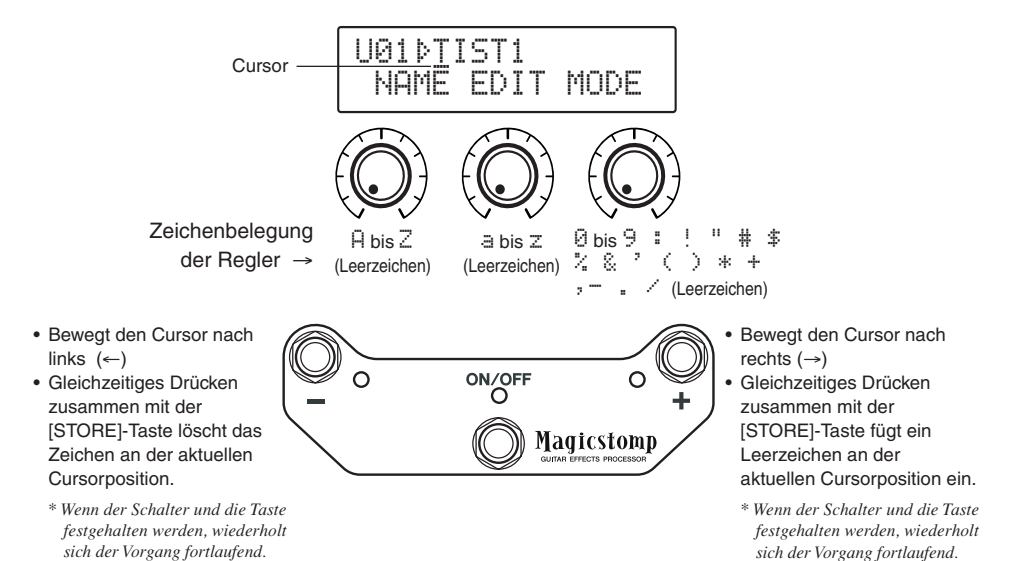

#### Der Patch-Name kann 12 Zeichen lang sein.

*\* Bei USB-Verbindung werden lediglich 11 Zeichen angezeigt.*

r **Drücken Sie nach dem Ändern des Namens den ON/OFF-Schalter.** Der MAGICSTOMP befindet sich nun im Speicher-Bereitschaftszustand.

> $ON/OI$ Drücken

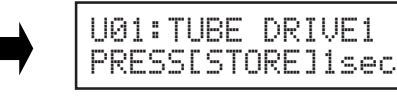

### t **Halten Sie die [STORE]-Taste gedrückt (ca. 1 Sekunde lang), bis "NOW STORING..." auf dem Display erscheint.**

Das Patch-Programm wird mit dem neuen Namen gespeichert.

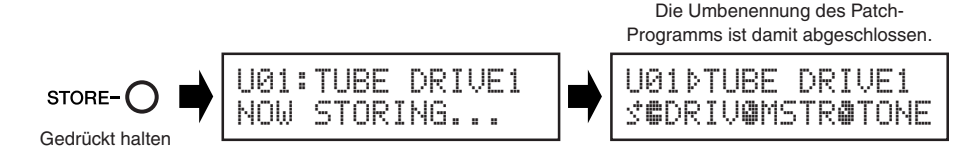

*\* Zum Abbrechen des Patch-Benennungsvorgangs tippen Sie die [STORE]-Taste kurz an (weniger als 1 Sekunde lang drücken), wonach der MAGICSTOMP wieder in den ursprünglichen Betriebszustand schaltet (der geänderte Patch-Name wird wieder durch den alten ersetzt).*

# <span id="page-16-0"></span>**Stimmgerätmodus**

Dieser Modus ist zum Stimmen Ihrer Gitarre vorgesehen. Der MAGICSTOMP arbeitet dabei wie ein chromatisches Stimmgerät.

*\* Im Stimmgerätmodus sind die OUTPUT-Buchsen des MAGICSTOMP "stummgeschaltet" und geben kein Tonsignal aus.*

# ■ Gebrauch der Stimmgerätfunktion

### 1 **Halten Sie den ON/OFF-Schalter gedrückt, bis die Stimmanzeige (nachfolgend abgebildet) auf dem Display erscheint.**

Sie können nun Ihre an der INPUT-Buchse angeschlossene Gitarre auf dem Display stimmen.

*\* Der Stimmgerätmodus (TUNE) kann nicht aufgerufen werden, wenn die Speicherfunktion (STORE) aktiviert ist.*

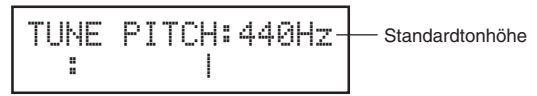

2 **Wenn Sie eine andere Standardtonhöhe als 440 Hz vorgeben möchten, stellen Sie diese mit dem Schalter – bzw. + ein.**

Der MAGICSTOMP kann auf eine beliebige Standardtonhöhe von 438 Hz bis 445 Hz eingestellt werden.

# 3 **Zupfen Sie die Saite an, die gestimmt werden soll (nur eine einzelne Saite zupfen).**

- 1. Stimmen Sie die Gitarre zunächst grob vor, bis die Tonbezeichnung der gezupften Saite auf dem Display angezeigt wird.
- 2. Wenn die Tonhöhe der Saite zu niedrig ist, wird das Symbol > angezeigt, während die Anzeigelampe des Schalters – leuchtet.

Wenn die Tonhöhe der Saite zu hoch ist, wird das Symbol (angezeigt, während die Anzeigelampe des Schalters + leuchtet.

Die Saite ist gut gestimmt, wenn "> |  $\leq$ " auf dem Display erscheint und die Anzeigelampe des ON/OFF-Schalters leuchtet.

### 4 **Drücken Sie den ON/OFF-Schalter, um zur ursprünglichen Displayanzeige zurückzugehen.**

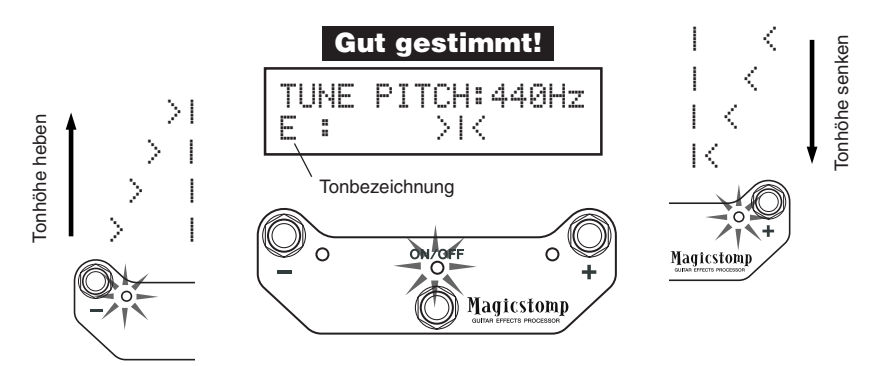

# <span id="page-17-0"></span>**Rückstellung auf die werkseitigen Voreinstellungen (FACTORY SET)**

# ■ Wiederherstellung der werkseitigen Voreinstellungen

Halten Sie beim Anschließen des Netzadapters den EIN/AUS-Schalter und die [STORE]-Taste zusammen gedrückt. "FACTORY SET" ist nun auf dem Display zu sehen.

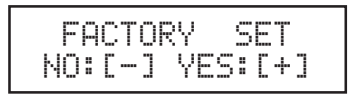

Drücken Sie den Schalter +. Das Display fordert dann zur Bestätigung auf.

*\* Zum Abbrechen des Rückstellvorgangs können Sie den Schalter – drücken. Der MAGICSTOMP schaltet dabei in den normalen Betriebszustand.*

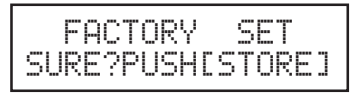

Wenn Sie das Gerät auf die werkseitigen Voreinstellungen zurücksetzen möchten, drücken Sie die [STORE]-Taste. Die Programme im User-Patch-Speicher werden dabei durch die werkseitigen Voreinstellungen (= Preset Patches) überschrieben.

*\* Durch einen Druck auf den Schalter –, + oder ON/OFF können Sie den Rückstellvorgang abbrechen. Der MAGICSTOMP schaltet dabei in den normalen Betriebszustand.*

**Bei der Rückstellung auf die werkseitigen Voreinstellungen gehen alle aktuellen Programmdaten im User-Patch-Speicher verloren. Wir empfehlen Ihnen daher, wichtige Einstellungen handschriftlich festzuhalten oder die Daten vorher zur Sicherung auf einen Computer zu übertragen.**

# <span id="page-18-0"></span>**Bearbeiten von Patches mit einem Computer**

Die mit dem MAGICSTOMP gelieferte CD-ROM enthält einige Patch-Dateien (**Archivdateiformat**) mit Patch-Programmen, die nicht als Preset-Patches im Gerät gespeichert sind. Sie können beliebige dieser Patch-Programme aus dem Archiv auswählen und in den User-Patch-Speicher (U01-U99) des MAGICSTOMP transferieren.

Auf der CD-ROM finden Sie außerdem das Anwendungsprogramm **"Sound Editor for MAGICSTOMP"**, mit dem Sie Parameter, die mit den Reglern am MAGICSTOMP nicht geändert werden können, zur Erstellung eigener Patch-Programme am Computer bearbeiten können.

Das Arbeiten mit dem Anwendungsprogramm ist denkbar einfach. Starten Sie das Programm "Sound Editor for MAGICSTOMP" und wählen Sie im Archivfenster ein Patch-Archiv aus. Klicken Sie dann, um das Editorfenster zu öffnen, in dem Sie alle Parameter des gewählten Effekts bearbeiten können. Sie können am Computerbildschirm den Patch-Typ (Effekttyp) sowie den Patch-Namen angeben und den Reglern des MAGICSTOMP Parameter zuordnen. Nach Bearbeiten des Patch-Programms können Sie es in den User-Patch-Speicher des MAGICSTOMP transferieren.

8 E 6 9 3 4 1 User | Preset | Patch Name 1<sub>No</sub> FX Type FX Type<br>Amp Mul.<br>Amp Mul.<br>Amp Mul.<br>Amp Mul.<br>Distortio... Heavy HiGain  $\frac{1}{00}$ nna VinTremolo<br>70'sRockLead<br>SciFiFlange nna  $\frac{004}{005}$ Scir in lange<br>Crunch Chorus<br>Clean Cutting<br>Blues Solo<br>Cuttin Fl ÖÖ. Amp Mul. Amp Mul...<br>Amp Mul...<br>Amp Mul...<br>Amp Mul...<br>Amp Mul...<br>Distortion<br>Distortion<br>Distortion nne BearbeitungsfensterArpDelay<br>FatGermFuzz<br>BuzzsawFuzz<br>TubeDrive 量目 創め Distortion **OYAMAHA** VinMidBoost Distortion Magicstomp ClassicDist<br>BigSusFuzz Distortion<br>Distortio...  $\frac{016}{019}$ Amn Multi (Chorus) Overdrive<br>MetalDist Distortion 020 Distortion **COYAMAK** MetalDist<br>SmashingFuzz<br>JetFuzz **TANKING**  $1:$ Tone  $\frac{02}{02}$ Distortion<br>Distortio... 嗖 r ∍  $\overline{\phantom{0}}$  $000$ Time  $\mathcal{C}$ C  $\subset$ <sup>2</sup> Magneston He and  $\bullet$  $\mathcal{C}$  $\bullet$ 6 **High Middl** Low Middle  $\bullet$  $\odot$  $\bullet$  $\bullet$ O **FR**  $52$  $\overline{50}$  $69$ 

**Archivfenster** 

# <span id="page-19-0"></span>■ **Datenaustausch**

- Verbinden Sie die USB-Buchse Ihres Computers (Windows oder Macintosh) über das mitgelieferte USB-Kabel mit der USB-Buchse am MAGICSTOMP)
- Die Anwendung "Sound Editor for MAGICSTOMP" auf der begleitenden CD-ROM kann zum Bearbeiten von MAGICSTOMP-Patches und zum Übertragen von Patch-Daten zwischen dem MAGICSTOMP und dem Computer verwendet werden. Sie können mit diesem Anwendungsprogramm darüber hinaus auch Patch-Datendateien von der CD-ROM in den MAGICSTOMP laden.
- Die CD-ROM enthält des Weiteren einen "USB-MIDI-Treiber" und "OMS" (wird nur bei einem Macintosh-Computer benötigt). Dies ist die Software, durch die eine Kommunikation zwischen Ihrem Computer und dem MAGICSTOMP ermöglicht wird.

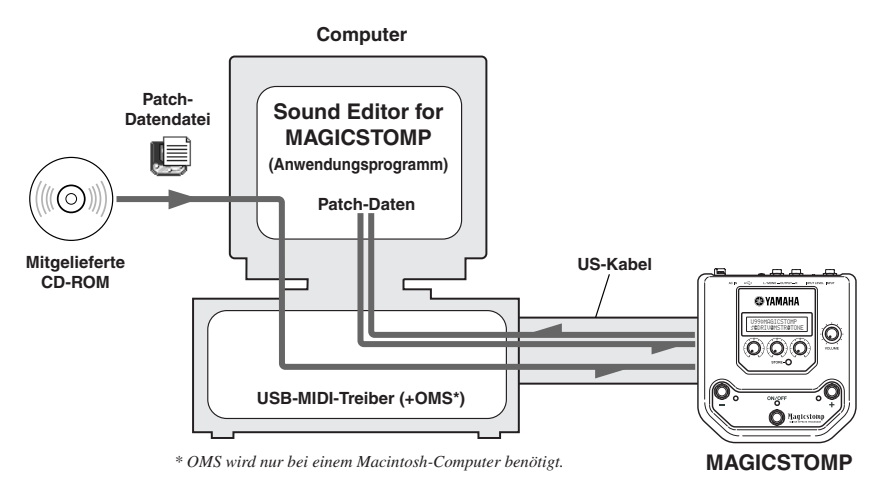

■ Arbeiten mit dem Anwendungsprogramm "Sound Editor for MAGICSTOMP"

Bevor Sie das Siegel der CD-ROM-Hülle aufbrechen, lesen Sie bitte die Software-Lizenzvereinbarung auf Seite 82 aufmerksam durch. Wenn Sie der Lizenzvereinbarung zugestimmt haben, installieren und verwenden Sie die Anwendung wie nachfolgend beschrieben.

- **1. Vergewissern Sie sich, dass Ihr Computer die Anforderungen an die Betriebsumgebung für den "Sound Editor for MAGICSTOMP" und den Treiber erfüllt. (Windows** → **Seite 76, Macintosh** → **Seite 78)**
- **2. Sie finden auch die Anleitung für den "Sound Editor for MAGICSTOMP", die Installationsanleitung für die enthaltenen Treiber sowie eine Effektliste (alle im PDF-Format; Englisch) auf der CD-ROM. Zum Lesen dieser Dateien muss Acrobat Reader auf Ihrem Computer installiert sein. Sollten Sie dieses Programm noch nicht installiert haben, können Sie es von der begleitenden CD-ROM installieren. (Windows** → **Seite 77, Macintosh** → **Seite 79)**

*\* Die drei obengenannten PDF-Dateien befinden sich im Ordner [Manual] auf der CD-ROM.*

# **Für Windows-Benutzer**

### <span id="page-20-0"></span>● **Inhalt der CD-ROM**

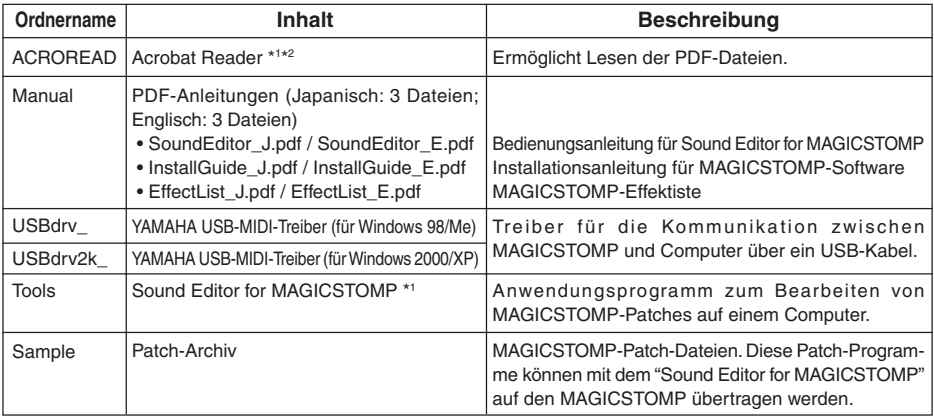

*\*1 Diese Anwendungsprogramme werden mit Online/PDF-Anleitungen geliefert.*

*\*2 Yamaha kann nicht dafür garantieren, dass diese Programme einwandfrei auf Ihrem Computer laufen, und kann auch keinen Benutzer-Support für diese Programme bieten.*

### ● **Mindestanforderungen an die Systemumgebung**

Die nachfolgend angeführten Systemanforderungen können je nach Betriebssystemversion geringfügig variieren.

### **• Sound Editor for MAGICSTOMP**

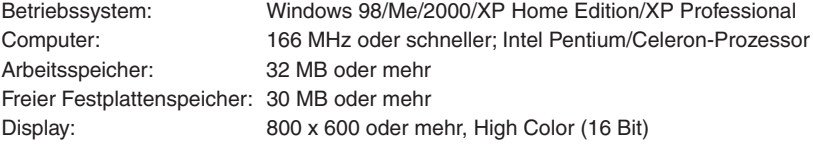

### **• USB-MIDI-Treiber**

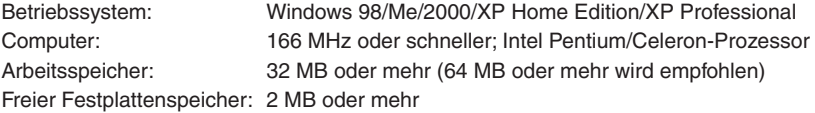

### ● **Installation von Acrobat Reader**

Auf der mitgelieferten CD-ROM finden Sie im Ordner "Manual" PDF-Dateien (\*\*\*E.pdf) mit folgenden Dokumenten: Anleitung für den "Sound Editor for MAGICSTOMP", Installationsanleitungen für dieses Anwendungsprogramm und die Treiber sowie eine Liste der MAGICSTOMP-Effekte.

Zum Öffnen und Lesen dieser PDF-Dateien muss Acrobat Reader auf Ihrem Computer installiert sein. Wenn noch nicht geschehen, können Sie das Program "Acrobat Reader" den folgenden Anweisungen gemäß installieren.

*\* Die mitgelieferte CD-ROM enthält eine englische und eine japanische Version von Acrobat Reader. Sollte auf Ihrem Computer bereits eine Version von Acrobat Reader in einer anderen Sprache (z. B. Deutsch) installiert sein, können Sie die Dateien mit dieser lesen.*

1 Legen Sie die CD-ROM ein und doppelklicken Sie dann in deren Fenster auf den Ordner "Acroread".

Die Datei "ar\*\*\*enu.exe" erscheint (\*\*\* kennzeichnet die Versionsnummer).

- 2 Doppelklicken Sie auf "ar\*\*\*enu.exe". Das Acrobat Reader Setup-Dialogfeld wird eingeblendet.
- 3 Folgen Sie zur Installation den Anweisungen am Bildschirm.

Bei der Installation wird auf der Festplatte des Computers der Ordner "Acrobat" angelegt (standardmäßig im Ordner "Programme").

Informationen zum Gebrauch von Acrobat Reader finden Sie im Menü Help (Hilfe) bei Reader Help (Reader Hilfe).

# **Für Macintosh-Benutzer**

# <span id="page-22-0"></span>● **Inhalt der CD-ROM (Ordner "International")**

*\* Der Ordner "Japanese" enthält die japanische Version der Software.*

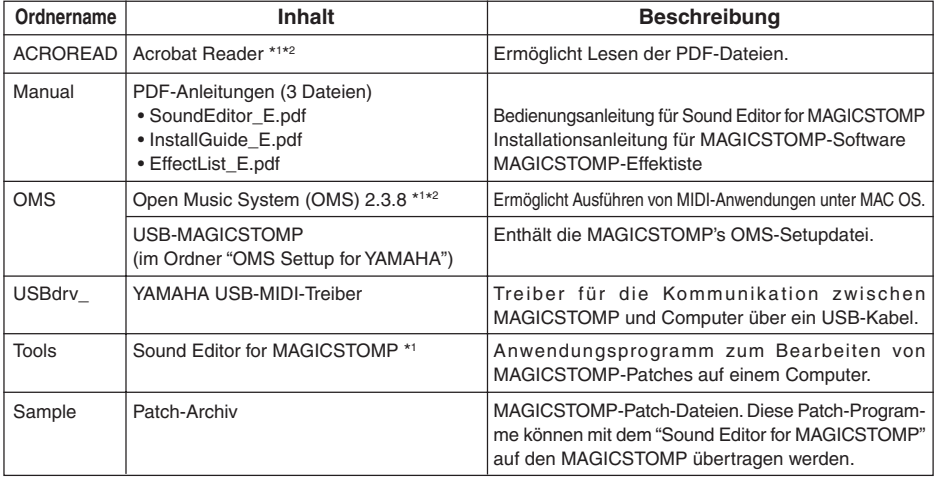

*\*1 Diese Anwendungsprogramme werden mit Online/PDF-Anleitungen geliefert.*

*\*2 Yamaha kann nicht dafür garantieren, dass diese Programme einwandfrei auf Ihrem Computer laufen, und kann auch keinen Benutzer-Support für diese Programme bieten.*

### ● **Mindestanforderungen an die Systemumgebung**

Die nachfolgend angeführten Systemanforderungen können je nach Betriebssystemversion geringfügig variieren.

#### **• Sound Editor for MAGICSTOMP**

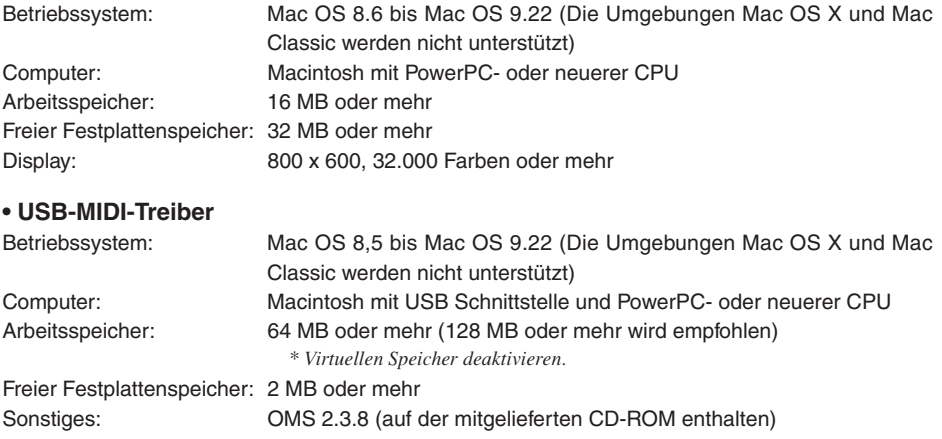

### ● **Installation von Acrobat Reader**

Auf der mitgelieferten CD-ROM finden Sie im Unterordner "Manual" des Ordners "International" PDF-Dateien (\*\*\*E.pdf) mit folgenden Dokumenten: Anleitung für den "Sound Editor for MAGICSTOMP", Installationsanleitungen für dieses Anwendungsprogramm und die Treiber sowie eine Liste der MAGICSTOMP-Effekte.

Zum Öffnen und Lesen dieser PDF-Dateien muss Acrobat Reader auf Ihrem Computer installiert sein. Wenn noch nicht geschehen, können Sie das Programm "Acrobat Reader" den folgenden Anweisungen gemäß installieren.

*\* Die Installation ist nicht erforderlich, wenn Acrobat Reader bereits auf Ihrem Computer installiert ist.*

*\* Die mitgelieferte CD-ROM enthält eine englische und eine japanische Version von Acrobat Reader. Sollte auf Ihrem Computer bereits eine Version von Acrobat Reader in einer anderen Sprache (z. B. Deutsch) installiert sein, können Sie die Dateien mit dieser lesen.*

- 1 Legen Sie die CD-ROM ein und doppelklicken Sie dann in deren Fenster auf den Ordner "International" und dann auf den Ordner "Acroread". "Acrobat Reader Installer" erscheint.
- 2 Doppelklicken Sie auf "Acrobat Reader Installer." Das Acrobat Reader Setup-Dialogfeld wird eingeblendet.
- 3 Folgen Sie zur Installation den Anweisungen am Bildschirm.

Bei der Installation wird der Ordner "Acrobat" angelegt (standardmäßig auf der Festplatte des Computers).

Informationen zum Gebrauch von Acrobat Reader finden Sie im Menü Help (Hilfe) bei Reader Help (Reader Hilfe).

# <span id="page-24-0"></span>**Fehlermeldungen**

Sollte beim Betrieb ein Fehler auftreten, zeigt das Display des MAGICSTOMP eine entsprechende Fehlermeldung an. In einem solchen Fall stellen Sie den Betrieb ein und prüfen die folgenden Punkte, um das Problem zu beseitigen.

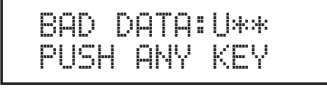

MIDI ERROR! PUSH ANY KEY

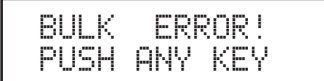

USB ERROR! PUSH ANY KEY Die übertragenen Bulk-Daten (Patch) sind beschädigt. Stellen Sie die betreffenden User-Patch-Daten wieder her (überschreiben, speichern o. dgl.), um es dann noch einmal zu versuchen.

Beim Übertragen von Daten ist ein Fehler aufgetreten. Prüfen Sie die USB-Kabelverbindung, Computereinstellungen usw.

Beim Übertragen oder Empfangen von Bulk-Daten ist ein Fehler aufgetreten. Prüfen Sie die USB-Kabelverbindung. Falls der Fehler etwa in der Mitte des Übertragungs-/Empfangsvorgangs auftritt, kann ein Zurücknehmen der Intervallgeschwindigkeit das Problem manchmal beheben.

Die Hardware ist beschädigt. Wenden Sie sich bitte an den Händler, bei dem das Produkt erworben wurde.

# **Fehlersuche**

- **Kein Ton**
	- $\rightarrow$  Ist der Netzadapter richtig angeschlossen?
	- → Ist der Lautstärkeregler des an der INPUT-Buchse angeschlossenen Instruments auf eine ausreichend hohe Lautstärke eingestellt?
	- → Steht der Lautstärkeregler auf "0"?
	- $\rightarrow$  1st der Effekt-Ausgangspegel auf "0" eingestellt?
- **• Zu niedrige Lautstärke**
	- → Stellen Sie den Eingangspegelschalter auf "HIGH". (→ S. 62)
- **• Effekt arbeitet nicht**
	- $\rightarrow$  1st der Effekt-Ausgangspegel auf "0" eingestellt?
	- → Ist der Effekt ausgeschaltet (alle Anzeigelampen aus)?
- **Wechsel zu einem anderen Patch nicht möglich**
	- → Kontrollieren Sie das Display. Während der MAGICSTOMP sich im TUNE-Modus (→ S. 72) oder NAME EDIT MODE (→ S. 70) befindet, können Sie kein anderes Patch wählen.
- **Keine Klangänderung beim Verstellen eines Reglers**
	- → Verstellen Sie den Regler, bis der angezeigte Wert sich ändert. Der Parameter kann nun eingestellt werden. (→ S.66)

# <span id="page-25-0"></span>**Technische Daten**

### **Digitalsektion**

- DSP-Effekte
- Spezielles Bearbeitungprogramm "Sound Editor for MAGICSTOMP"
- Patch-Auswahl: 2 Modi
- Integrierte chromatische Stimmgerätfunktion

### **Datenaustausch**

Empfangene Daten: Parameteränderung, Bulk-Empfang (1 Patch), Bulk-Empfang (99 Patches)

Gesendete Daten: Bulk-Übertragung (99 Patches)

### **Regler/Schalter**

Regler x 4 Parameter 1, 2, 3, VOLUME

Druckschalter x 4 –, +, ON/OFF, STORE

Schiebeschalter x 1 INPUT LEVEL (HIGH/LOW)

### **Display**

LCD (Flüssigkristallanzeige), 16 x 2 Zeichen (mit Hintergrundbeleuchtung) LED  $x$  3 (-, +, ON/OFF)

### **Anschlüsse**

INPUT: Standard-Monoklinkenbuchse OUTPUT L/MONO, R: Standard-Monoklinkenbuchse USB AC IN

### **A/D-Umsetzer**

24 Bit + 3 Bit gleitend

**D/A-Umsetzer**

24 Bit

**Samplingfrequenz** 44,1 kHz

**Speicherzuordnung** Preset: 99 User: 99

**Eingangspegel/-impedanz** INPUT HIGH: -25dBm/1 MΩ INPUT LOW : -15dBm/1 MΩ

#### **Ausgangspegel/-impedanz** OUTPUT L/MONO, R: 0dBm/1 kΩ

### **Netzanschluss**

Mit speziellem Netzadapter (AC-10) Adapter-Ausgangsspannung: 12 V Wechselspannung (AC), 1 A

# **Leistungsaufnahme**

12 W

# **Abmessungen (B x H x T)**

164 x 62 x 176 mm

### **Gewicht**

910 g

### **Zubehör**

Netzadapter (AC-10) CD-ROM USB-Kabel Bedienungsanleitung (dieses Handbuch) Patch-Liste

*\* Änderungen an technischen Daten und Design vorbehalten.*

# <span id="page-26-0"></span>**SOFTWARE-LIZENZVEREINBARUNG**

Die folgende Vereinbarung ist eine rechtsgültige Vereinbarung zwischen Ihnen, dem Endanwender, und der Yamaha Corporation ("Yamaha"). Yamaha erteilt dem ursprünglichen Käufer für das beiliegende Yamaha-Softwareprogramm ausschließlich zu den hier ausgeführten Bedingungen eine Lizenz zur Verwendung. Bitte lesen Sie diese Lizenzvereinbarung sorgfältig. Durch das Öffnen dieser Packung bringen Sie zum Ausdruck, daß Sie alle darin enthaltenen Bedingungen akzeptieren. Wenn Sie nicht mit den Bedingungen einverstanden sind, können Sie die Packung ungeöffnet an Yamaha zurückgeben; der Kaufpreis wird in voller Höhe zurückerstattet.

#### **1. ERETILUNG VON LIZENZ UND COPYRIGHT**

Yamaha erteilt Ihnen, dem ursprünglichen Käufer, das Recht, ein Exemplar des beiliegenden Softwareprogramms und der darin enthaltenen Daten ("SOFTWARE") als Einzelperson auf jeweils einem Computer zu verwenden. Sie dürfen sie nicht auf mehr als einem Computer bzw. einer Computerstation verwenden. Die SOFTWARE bleibt im Besitz von Yamaha und ist durch japanische Copyrightgesetze sowie alle anwendbaren internationalen Vertragsbestimmungen geschützt. Sie haben ein Anspruchsrecht auf das Eigentum an den Medien, denen die SOFTWARE beiliegt. Daher müssen Sie die SOFTWARE wie alle anderen durch Copyright geschützten Materialien behandeln.

#### **2. EINSCHRÄNKUNGEN**

Die SOFTWARE ist durch Copyright geschützt. Sie dürfen Sie weder analysieren noch durch anderweitige Methoden reproduzieren. Sie dürfen die SOFT-WARE weder ganz noch teilweise reproduzieren, modifizieren, verändern, gegen Entgelt oder unentgeltlich verleihen, verkaufen oder vertreiben, und Sie dürfen auf der Grundlage der SOFTWARE keine Ableitungen erstellen. Sie dürfen die SOFTWARE nicht an andere Computer senden oder in Netzwerke einspeisen. Sie dürfen das Eigentum an der SOFT-WARE und den schriftlichen Begleitmaterialien auf unbefristeter Basis unter den Voraussetzungen übertragen, daß Sie keine Kopien zurückbehalten und sich der Empfänger mit den Bedingungen der Lizenzvereinbarung einverstanden erklärt.

#### **3. BEENDIGUNG**

Die Lizenzbedingung des Softwareprogramms wird am Tag, an dem Sie die SOFTWARE erhalten, wirksam. Falls ein Copyrightgesetz oder eine Bestimmung der Lizenzbedingungen verletzt wird, wird automatisch und ohne Benachrichtigung durch Yamaha die Lizenzvereinbarung beendet. In diesem Fall müssen Sie die lizensierte SOFTWARE und ihre Kopien unverzüglich vernichten.

#### **4. PRODUKTGARANTIE**

Yamaha garantiert dem ursprünglichen Käufer, daß, falls die SOFTWARE bei Verwendung unter normalen Bedingungen nicht die in der von Yamaha bereitgestellten Anleitung beschriebenen Funktionen erfüllt, die einzige Abhilfe darin bestehen wird, daß Yamaha auf Austauschbasis kostenlos jedes Medium ersetzen wird, das Material- oder Verarbeitungsfehler aufweist. Abgesehen von dem oben Ausgeführten wird die SOFTWARE "wie die Ware liegt und steht" geliefert, und es werden keine anderen ausdrücklichen oder stillschweigenden Garantien hinsichtlich dieser Software übernommen, einschließlich, aber nicht beschränkt auf, die stillschweigenden Garantien für handelsübliche Qualität und Eignung für einen bestimmten Einsatzzweck.

### **5. BESCHRÄNKTE HAFTUNG**

Ihre einzige Abhilfe und die gesamte Haftung Yamahas bestehen in dem oben Ausgeführten. Keinesfalls haftet Yamaha Ihnen oder einer anderen Person gegenüber für etwaige Schäden, einschließlich, aber nicht beschränkt auf, zufällige Schäden oder Folgeschäden, Kosten, Verdienstausfall, verlorene Ersparnisse oder andere Schadenersatzansprüche, die aus der Verwendung der SOFTWARE oder aus der Tatsache hervorgehen, daß diese SOFTWARE nicht verwendet werden konnte, selbst wenn Yamaha oder ein autorisierter Händler über die Möglichkeit derartiger Schadenersatzansprüche informiert wurde, oder für etwaige andere Ansprüche einer anderen Partei.

#### **6. ALLGEMEINES**

Diese Lizenzvereinbarung soll gemäß und in Übereinstimmung mit den japanischen Gesetzen ausgelegt werden.

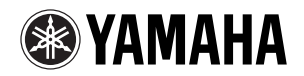

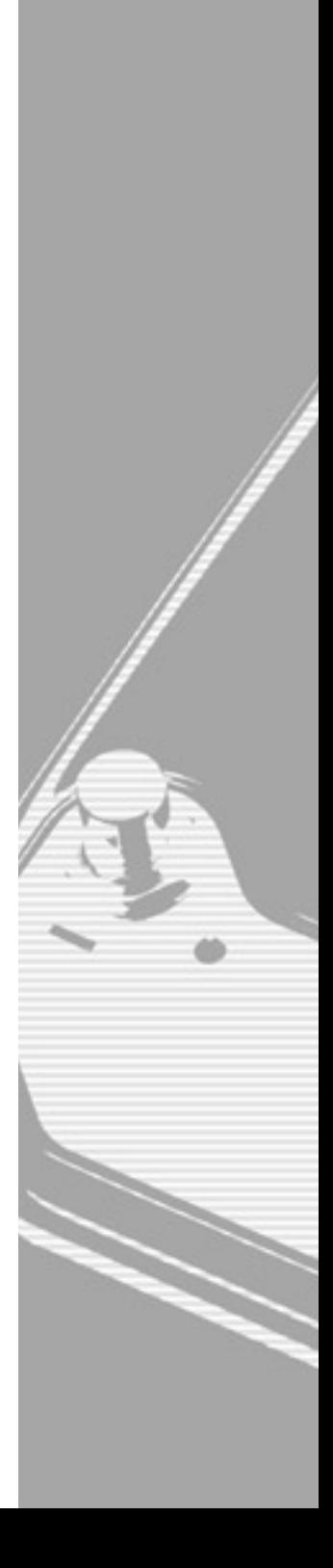

WB84400 Printed in China